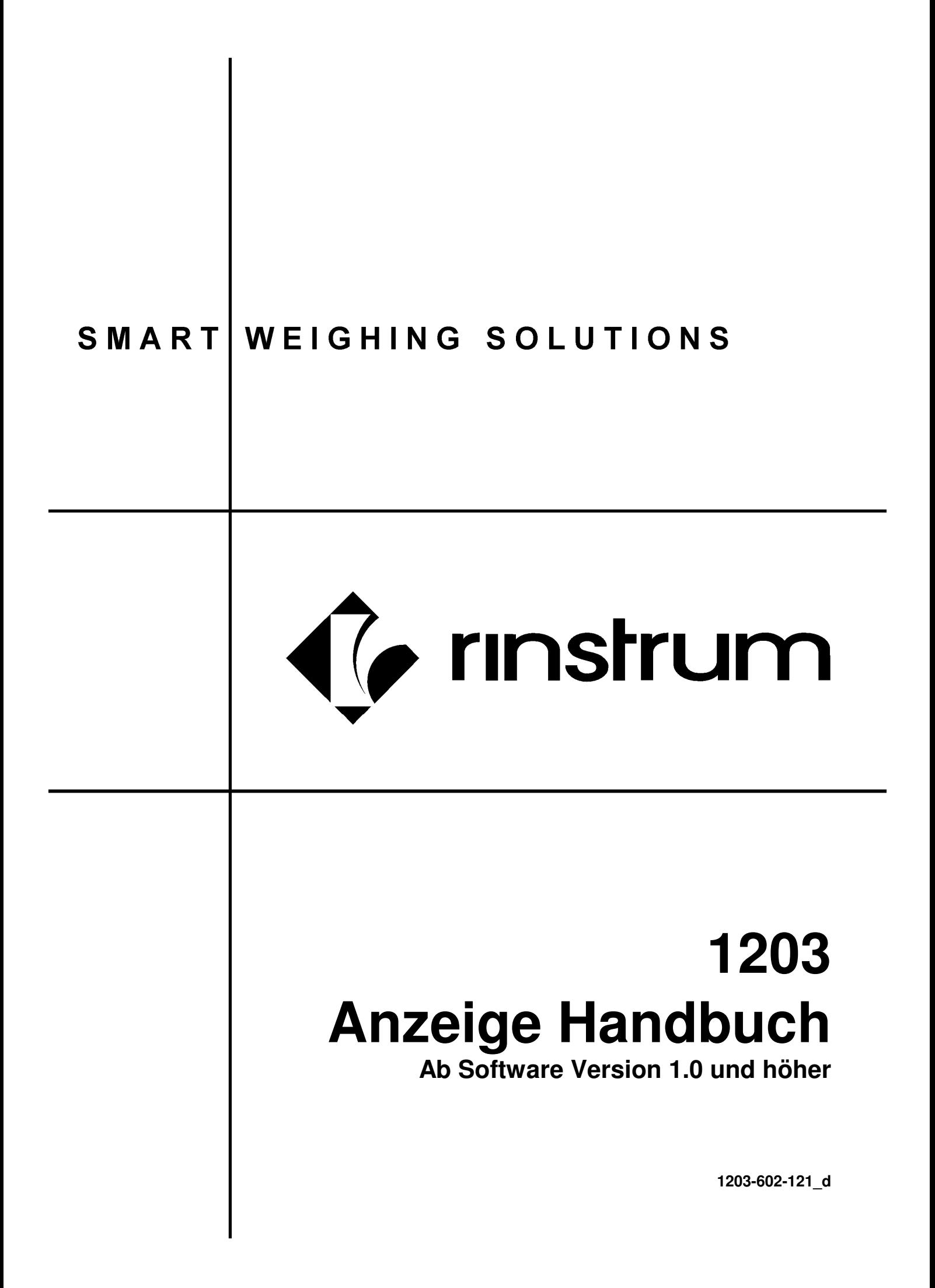

## **Copyright**

Alle Rechte vorbehalten. Kein Teil diese Dokuments darf kopiert, reproduziert, veröffentlicht, verschickt, verteilt, gespeichert werden – unabhängig von der Form ohne vorherige Genehmigung von Rinstrum Europe GmbH.

## **Haftungsausschluss**

Rinstrum Europe GmbH behält sich das Recht vor die Produkte zu verändern mit dem Ziel das Produkt im Design, Zuverlässigkeit etc. zu verbessern.

Alle Informationen dieses Handbuchs sind nach bestem Wissen und Gewissen verfasst. Sie können jederzeit ohne Vorankündigung geändert werden. Insbesondere wird Haftung ausgeschlossen, wenn es aufgrund von Fehlern in diesem Handbuch zu Schäden kommt.

"Alles sollte so einfach sein wie möglich, aber nicht einfacher."

.

- Albert Einstein -

 $\epsilon$ 

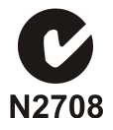

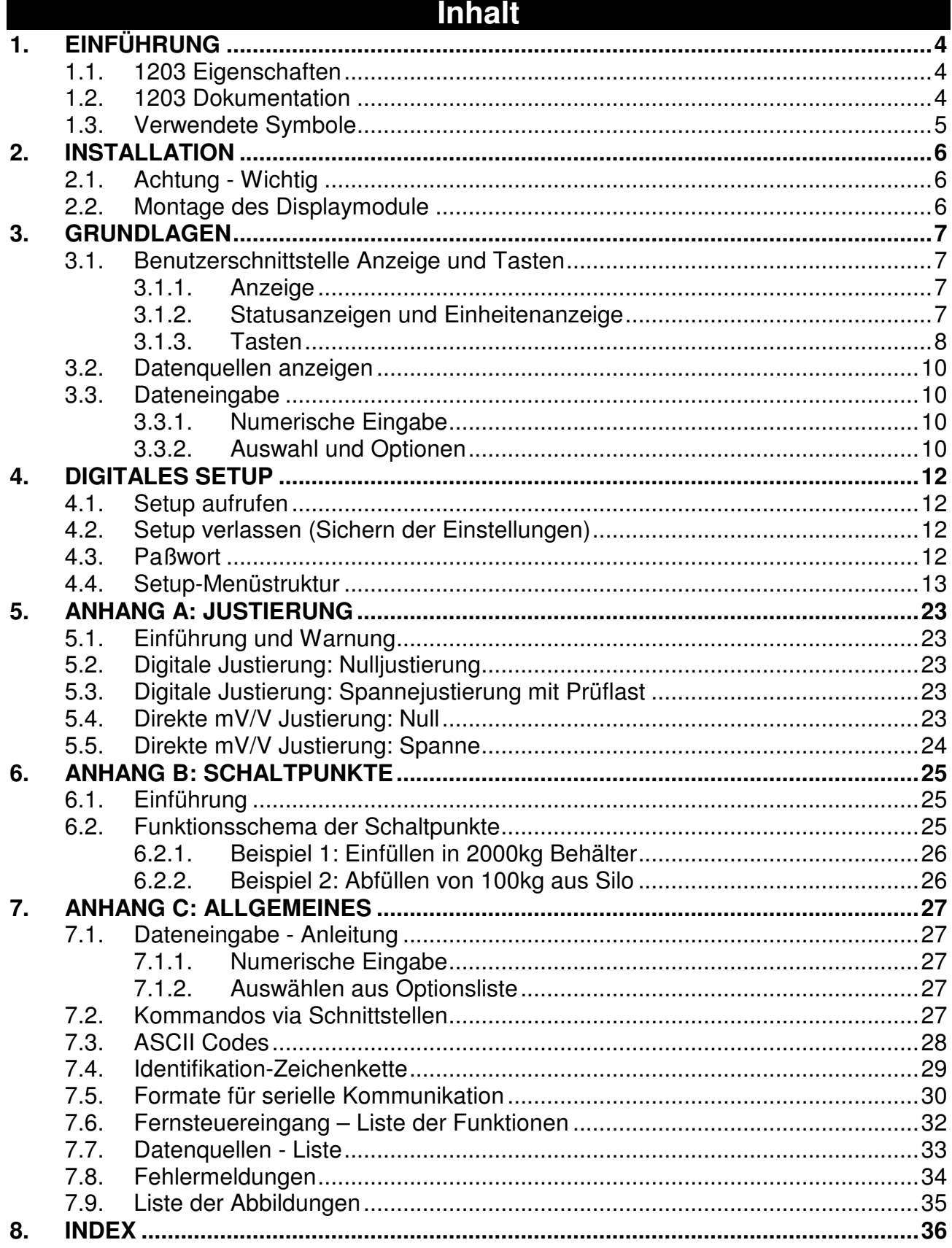

# **1. Einführung**

Die rinstrum **1203** Wägeelektronik basiert auf der neusten Sigma-Delta A/D Technologie. Dadurch wird eine genaue und schnelle Gewichtsanzeige erreicht.

Alle Einstellungen werden digital durchgeführt und netzausfallsicher gespeichert.

Die **1203** kann entweder 4-20mA oder 0-10V Analogausgang realisieren. Die Ausgänge können auf jeden beliebigen Bereich justiert werden.

Zwei digitale Ausgänge (Schaltpunkte) mit LED Statusanzeige sind vorhanden..

Die **1203** hat zwei serielle Ausgänge (1x RS232 und 1x RS485 – 4-Draht). Damit kann gleichzeitig mit PC oder SPS kommuniziert und eine Zweitanzeige betrieben werden

Die digitale Einstellung kann entweder über Schnittstelle oder mittels Displaymodul erfolgen.

Dieses Handbuch beschäftigt sich mit der Funktion des Displaymoduls.

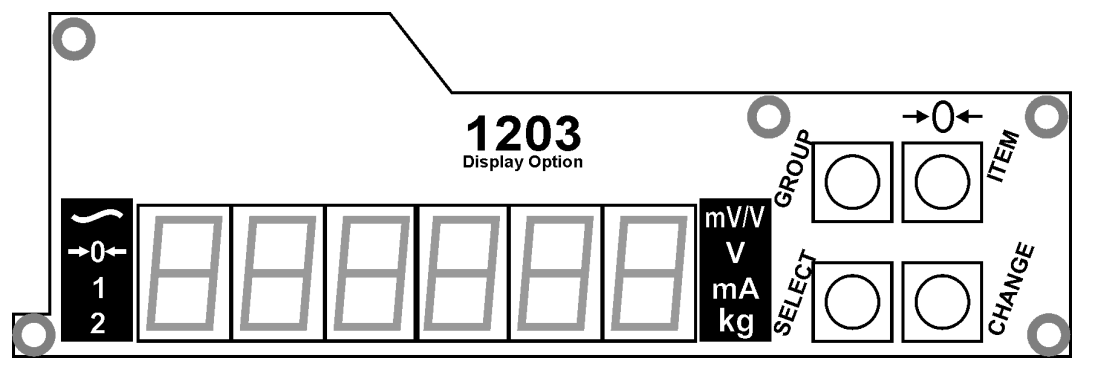

**Bild 1: 1203 Displaymodul** 

**Wichtig: Das Displaymodul wird alle 4 Sekunden aktualisiert, während die 1203 selber mit 100 Hz arbeitet.**

## **1.1. 1203 Eigenschaften**

- Schnelle und einfache Installation
- Wichtige Teile auf Platine sind gegen Berührung geschützt.
- Sechs Digits 14mm LED Anzeige
- 8 Status-LEDs
- Vier Tasten zur Einstellung
- Automatische Ausblendung des Displays nach 60 Sekunden einstellbar.
- Displaymodul kann zur Einstellung mehrere 1203 benutzt werden.
- Paßwortschutz

#### **1.2. 1203 Dokumentation**

Die Dokumentation für die 1203 besteht aus folgenden einzelnen Dokumenten:

- **Referenz Handbuch** Enthält detaillierte Informationen zur Justierung und Einstellung. Zielgruppe sind Techniker, die die Inbetriebnahme vornehmen.
- **Installations-Handbuch** Zielgruppe sind die Techniker, die bereits mit den Geräten vertraut sind. Hier ist die Dokumentation zur Inbetriebnahme auf das Wesentliche beschränkt.

**Display Handbuch** – Beschreibt das Displaymodul, das optional auf die Platine aufgesteckt werden kann

## 1.3. Verwendete Symbole

Die folgenden Symbole und Konventionen werden in diesem Handbuch verwendet.

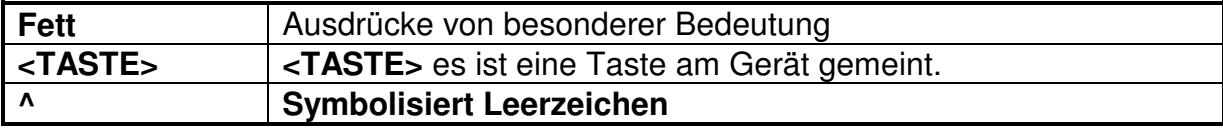

# **2. Installation**

## **2.1. Achtung - Wichtig**

Beachten Sie u.a. Hinweise auf alle Fälle.

- Stecken Sie das Displaymodul nur auf, wenn die 1203 stromlos geschaltet ist.
- Fassen Sie das Modul nur am Rand an.
- Vermeiden Sie Schock, starke Vibrationen und extreme Temperaturen

## **2.2. Montage des Displaymodule**

Das Displaymodul wird von vorne auf die Hauptplatine aufgesteckt. Gehen Sie folgendermaßen vor:

- Stellen Sie sicher, dass die vier Abstandsbolzen verfügbar sind.
- Montieren Sie die vier Bolzen an den vorgesehenen Löchern auf der Hauptplatine.
- Positionieren Sie das Displaymodul, so daß die vier Bolzen und der Stecker J3 passen.
- Drücken Sie das Modul auf die Hauptplatine.
- Folgen Sie den Anweisungen in Digitales Setup Seite 12 zur Einstellung und Justierung der 1203.
- Ggf. Paßwort eingeben und notieren. Siehe Seite 17.

Das Displaymodul kann auf der 1203 verbleiben oder für weitere Geräte genutzt werden.

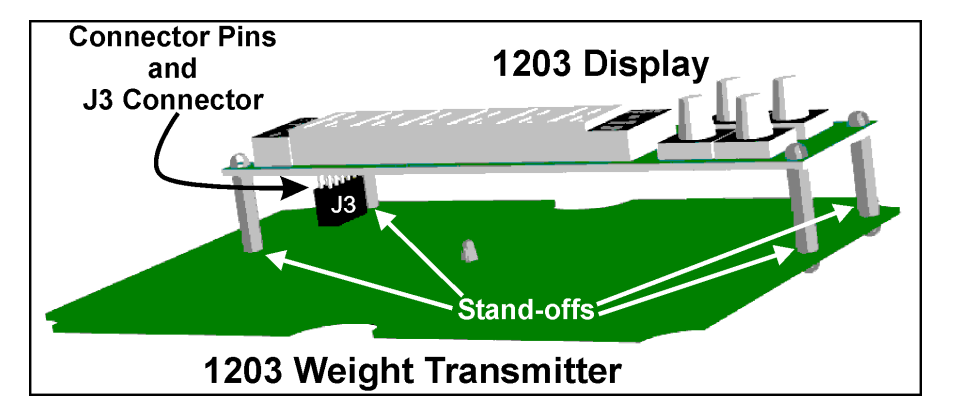

## **Bild 2: 1203 Displaymodul Montage**

Sollte das Displaymodul nicht korrekt anzeigen, dann prüfen Sie den Kontakt mit Stecker J3.

## **3. Grundlagen**

## **3.1. Benutzerschnittstelle Anzeige und Tasten**

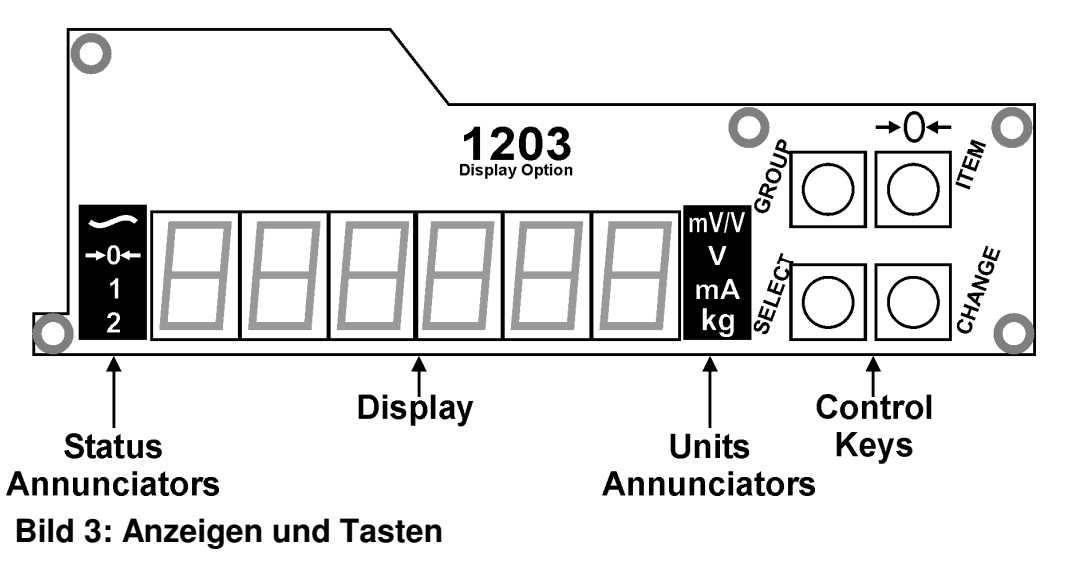

### **3.1.1. Anzeige**

Die Anzeige zeigt Gewichtswerte, Setup-Informationen und Fehlermeldungen.

### **3.1.2. Statusanzeigen und Einheitenanzeige**

Es gibt jeweils links und rechts Zusatzanzeigen für Status und physikalische Einheit..

## • **Status Anzeige**

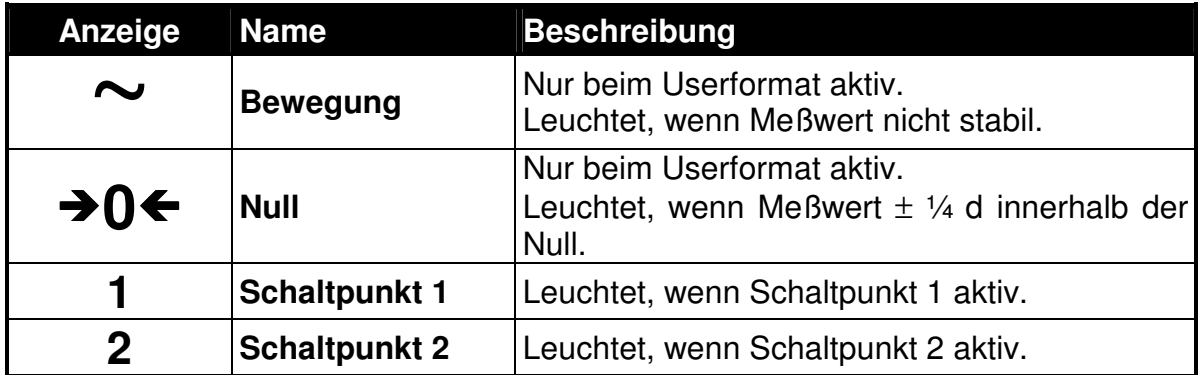

## • **Physikalische Einheit Anzeige**

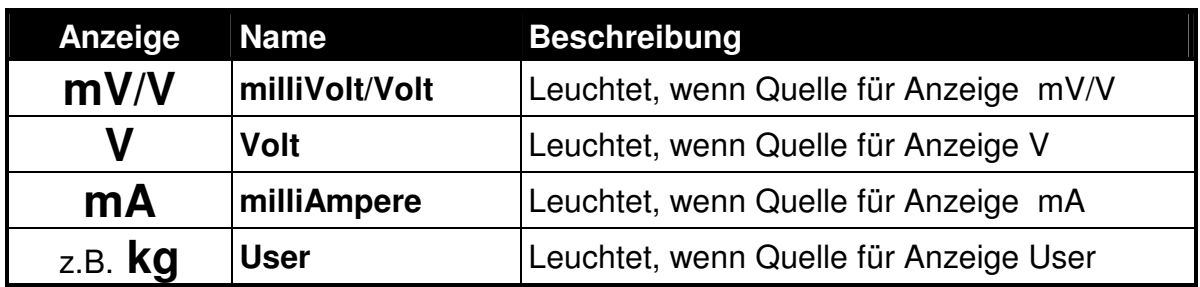

**Bemerkung: Siehe** Datenquellen - Liste Seite 33 für eine Übersicht über all möglichen Quellen.

## **3.1.3. Tasten**

Das 1203 Displaymodul hat vier Tasten zur Einstellung. Jeder Taste hat zwei Funktionen einmal im normalen Meßmodus und zum andern im Einstellungsmodus (Setup-Modus).

### • **Normaler Meßmodus gegen Setup-Modus**

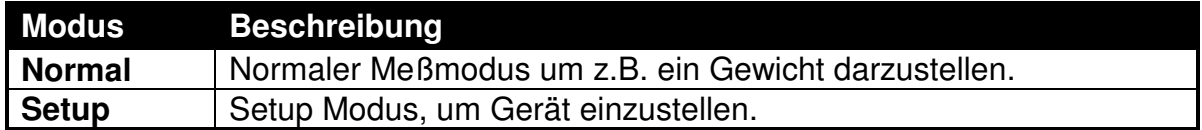

### • **GROUP Taste**

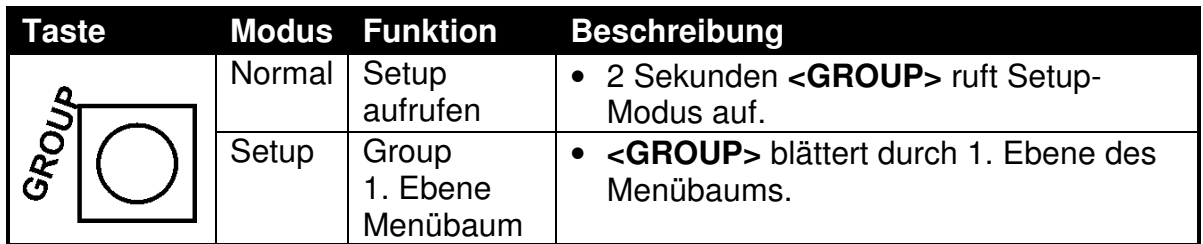

## • **ITEM Taste**

Jede **Group** ist in einzelne **Items** unterteilt. Jeder Item ist ein Parameter, der geändert werden kann..

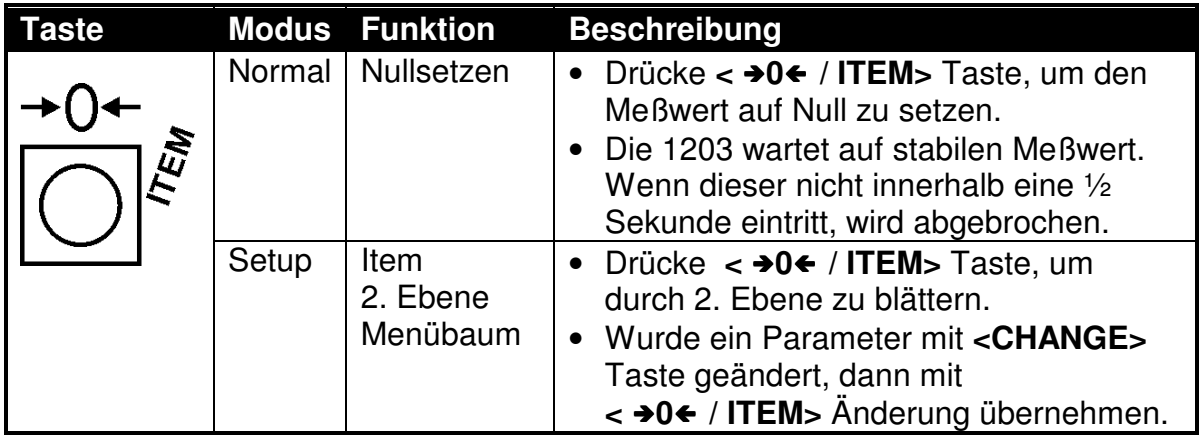

• **SELECT** 

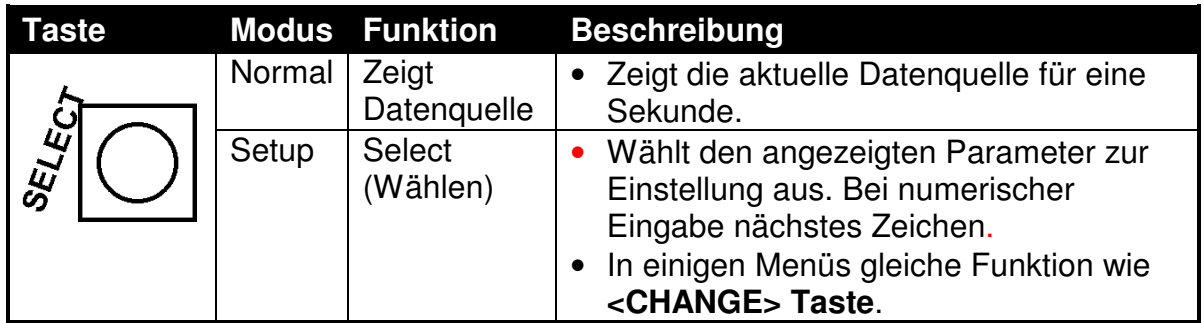

• **CHANGE** 

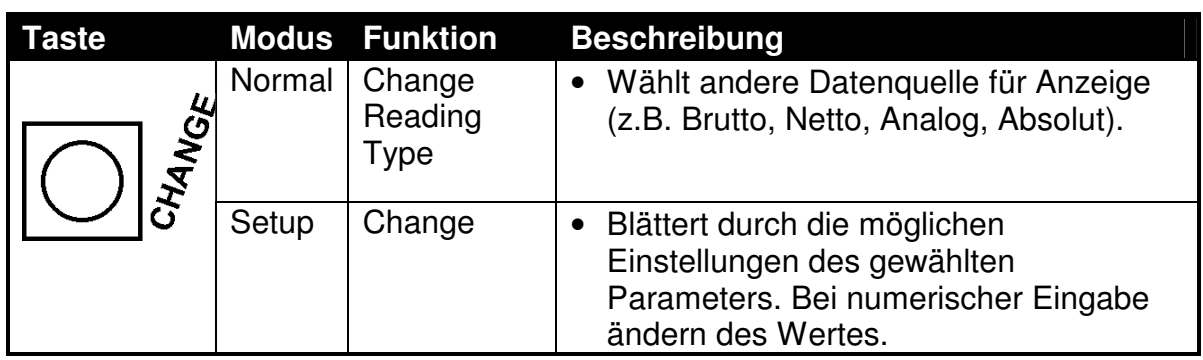

### **3.2. Datenquellen anzeigen**

Im normalen Meßmodus kann mit der **<CHANGE>** Taste die Datenquelle für die Anzeige geändert werden. Wiederholtes Drücken der **<CHANGE>** Taste blättert durch die verfügbaren Datenquellen.

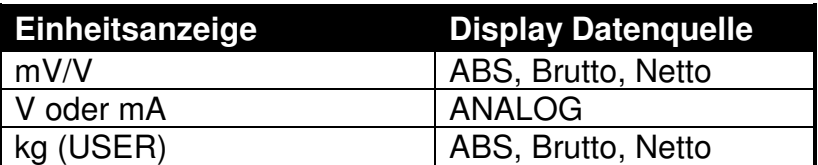

### **3.3. Dateneingabe**

Während des **1203** Setups gibt es verschiedene Dateneingaben, die im folgenden beschrieben sind:

### **3.3.1. Numerische Eingabe**

Hier kann eine Zahl eingegeben werden. Die Anzeige zeigt eine Zahl, die aktuelle Stelle blinkt. Mit **<SELECT>** kann die nächste Stelle gewählt werden. Mit **<CHANGE>** kann die aktuelle Stelle geändert werden. Für negative Eingabe kann die vorderste Stelle auf "-" gesetzt werden.

Wenn Eingaben außerhalb des erlaubten Bereiches gemacht wurden, dann zeigt die Anzeige (**- - - - - -**).

Ein Beispiel können Sie unter Numerische Eingabe auf Seite 27 sehen.

## **3.3.2. Auswahl und Optionen**

Nachdem mit Group und ITEM ein gewünschter Parameter angezeigt wurde, kann mit **<SELECT>** dieser ausgewählt und mit **<CHANGE**> verändert werden. Übernehmen der Änderung mit der Taste **< 0 / ITEM>**

Ein Beispiel können Sie unter Auswählen aus Optionsliste auf Seite 27 sehen.

## **4. Digitales Setup**

Im digitalen Setup kann die 1203 komplett parametriert und justiert werden. Dazu werden die vier Tasten benutzt.

#### **4.1. Setup aufrufen**

• Während des normalen Meßmodus kann mit 2 Sekunden drücken der **<GROUP>** Taste das Setup aufgerufen werden. Es wird der oberste Menüpunkt (z.B. **BUILD**) angezeigt.

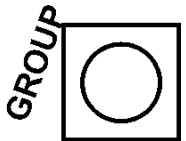

#### **4.2. Setup verlassen (Sichern der Einstellungen)**

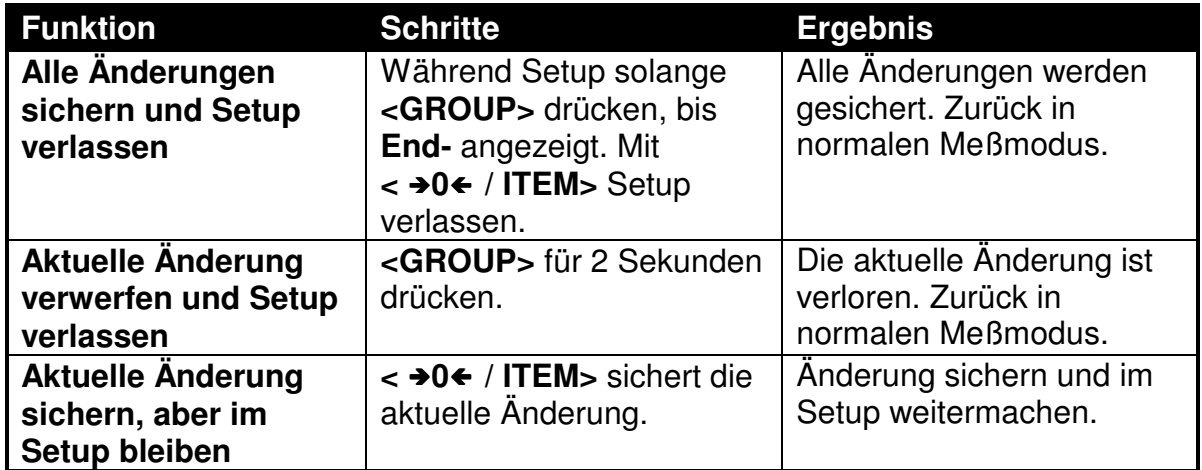

#### **4.3. Paßwort**

Das **1203 Displaymodul** hat ein Paßwort, um den Zugang zu Setup zu sichern. Es wird nur das Displaymodul gesichert. Über den Servicestecker kann die 1203 weiterhin verändert werden.

Das Paßwort wurde unter **SPEC / PASSCD** eingestellt. Per Default steht es auf **000000** und hat so keine Funktion. Jede andere Zahl aktiviert das Paßwort.

Vor dem Eintritt in das Setup wird das Paßwort abgefragt. Dieses kann mit **<SELECT>** und **<CHANGE>** eingegeben und mit **< 0 / ITEM>** übernommen werden.

Vergessen Sie das Paßwort nicht. Andernfalls muß das Gerät zurück ins Werk zum Service.

# **4.4. Setup-Menüstruktur**

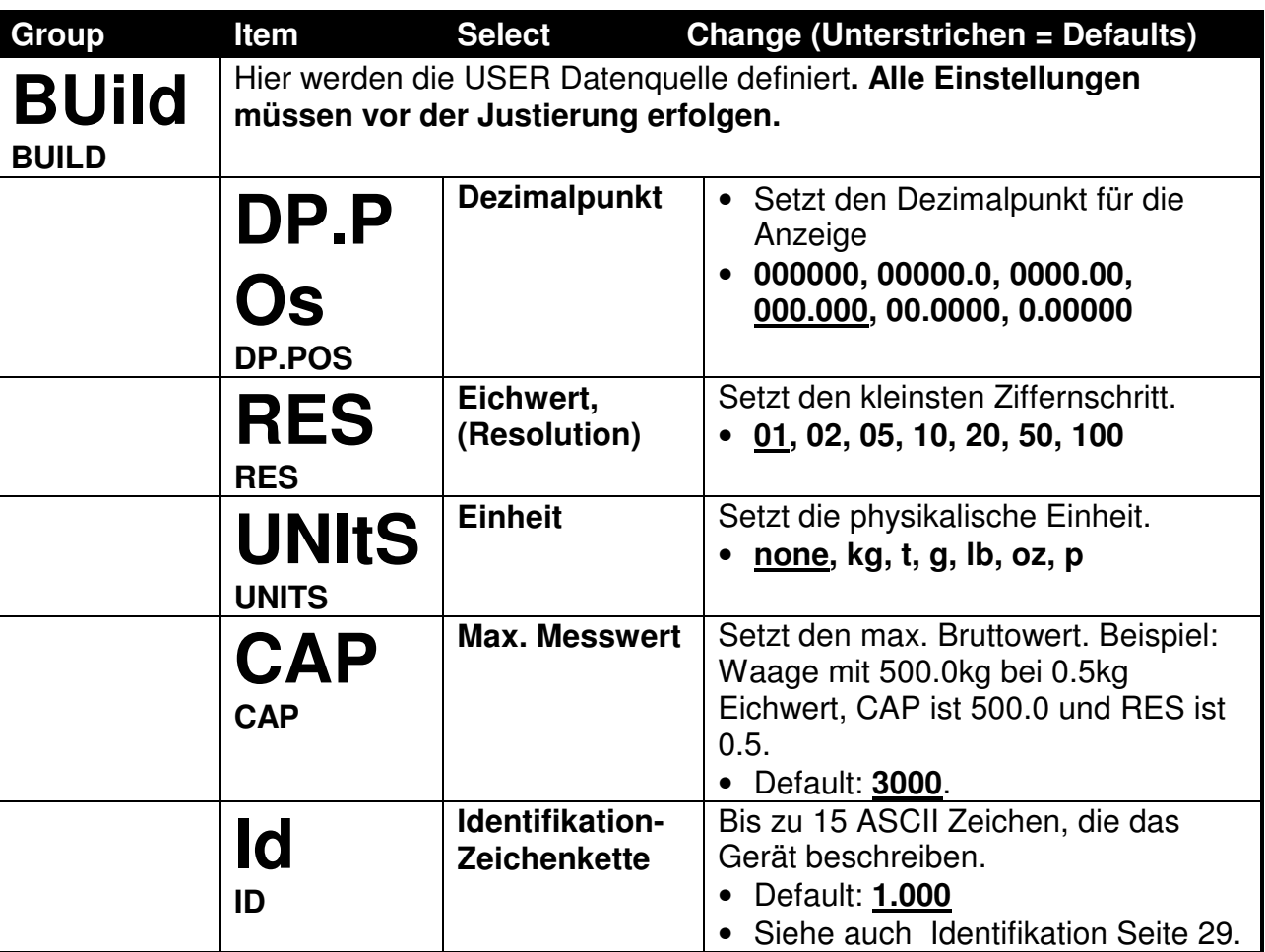

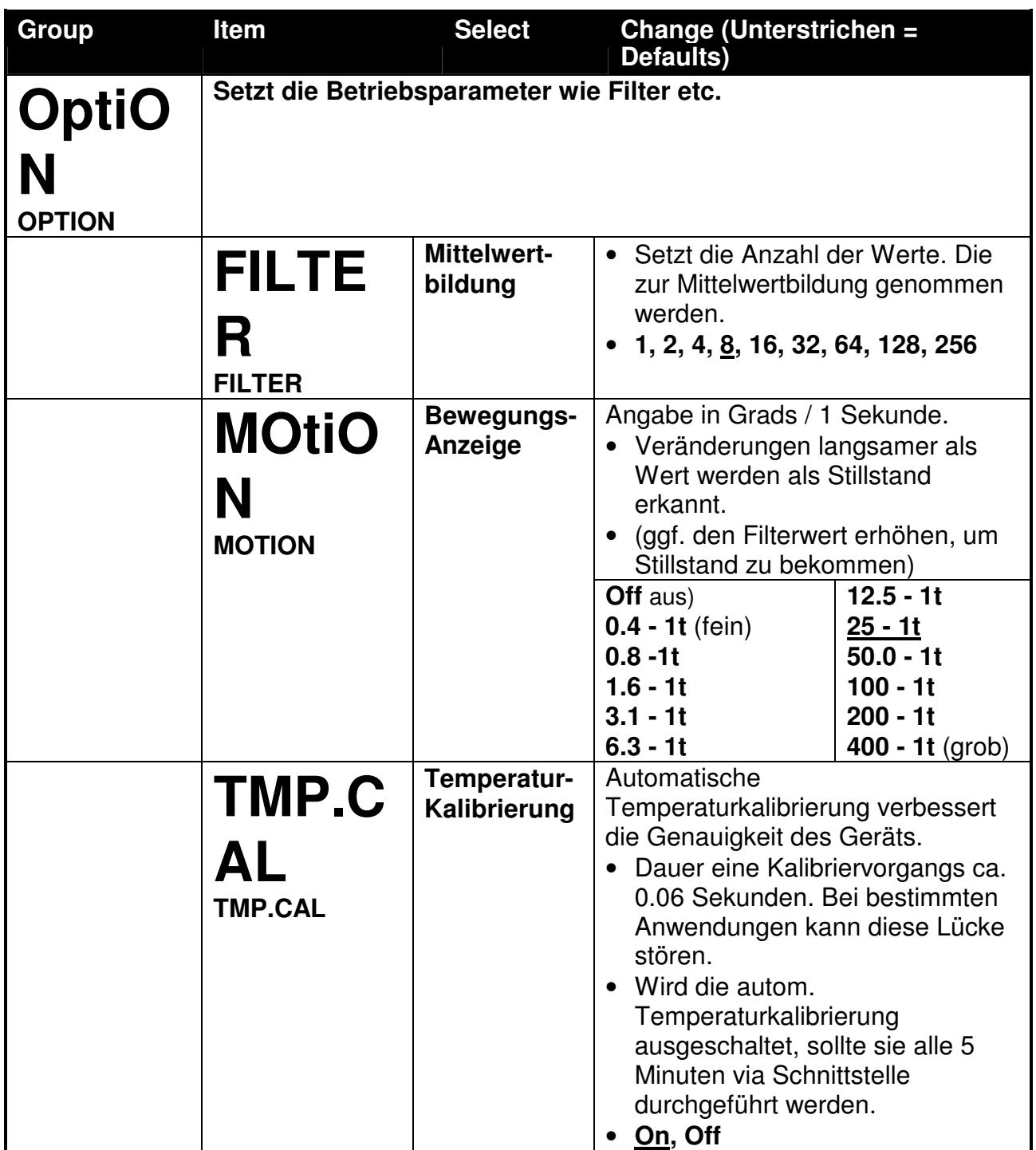

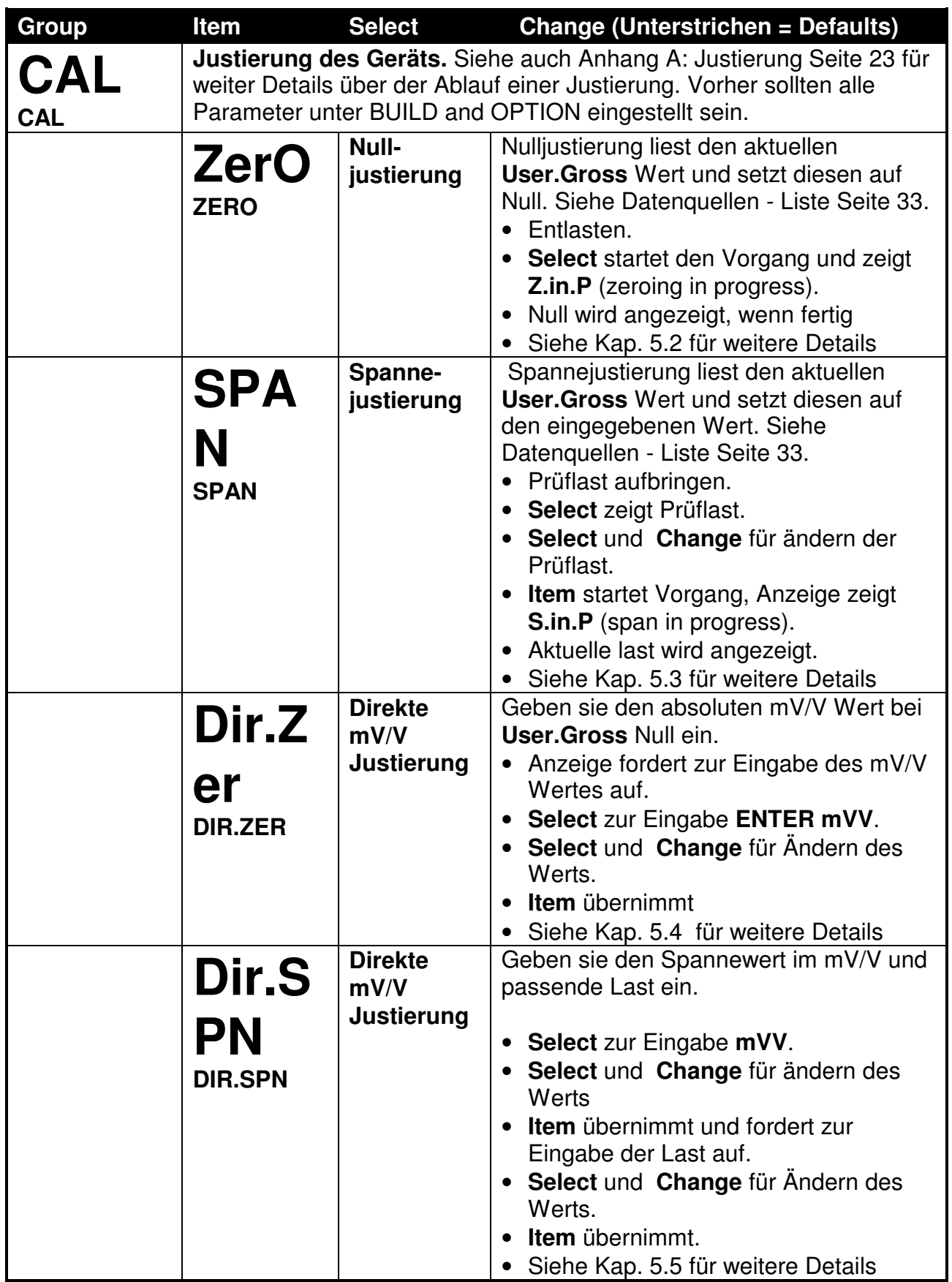

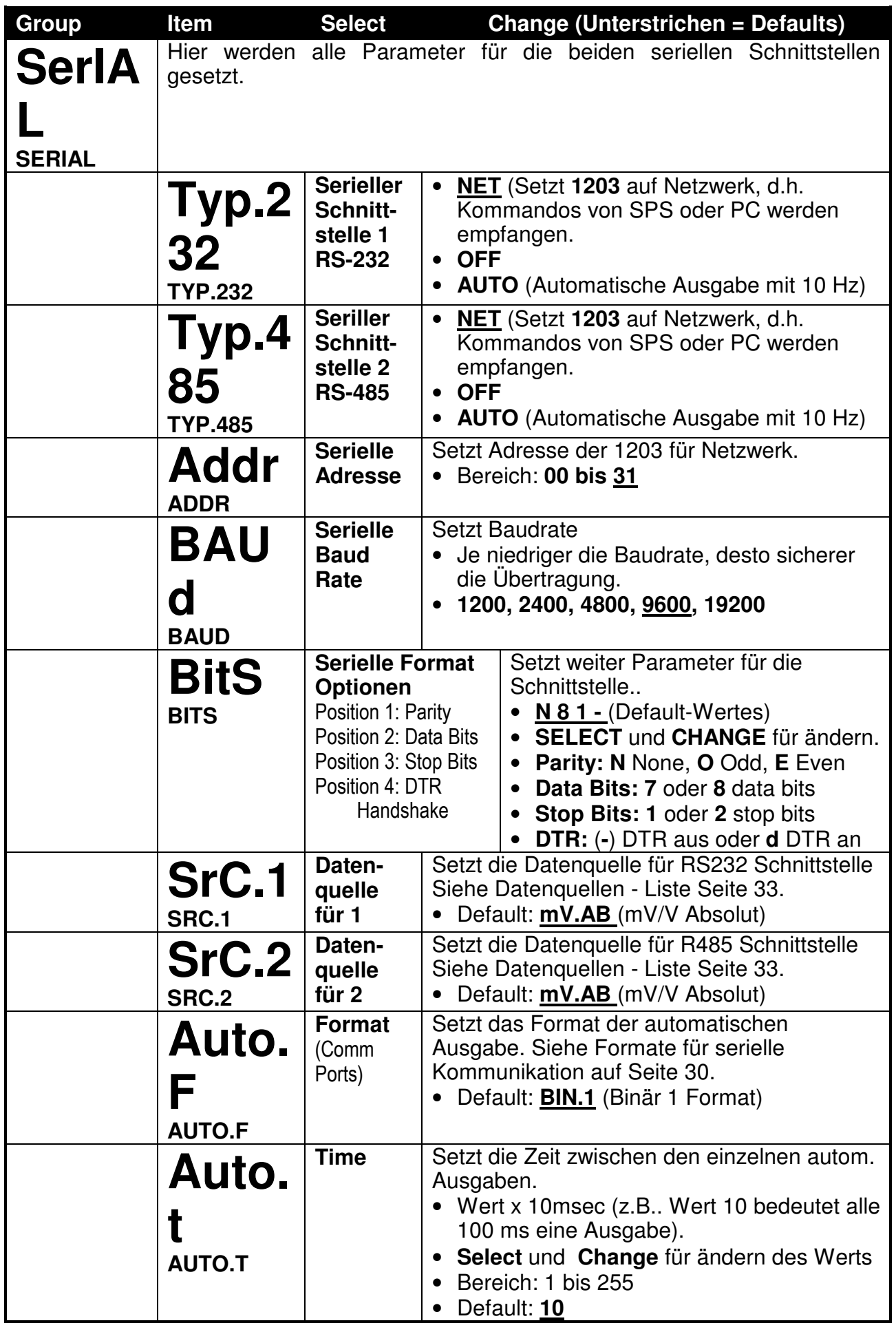

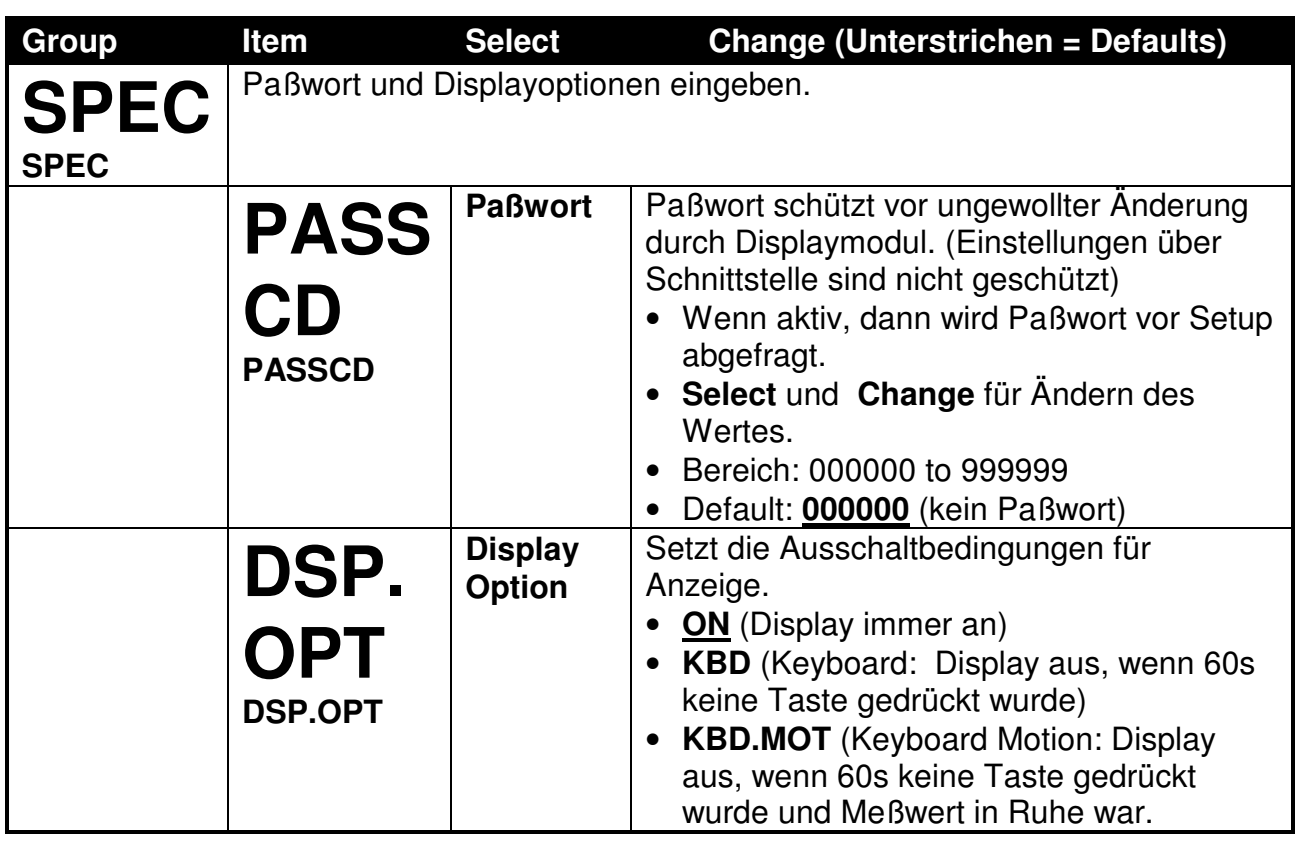

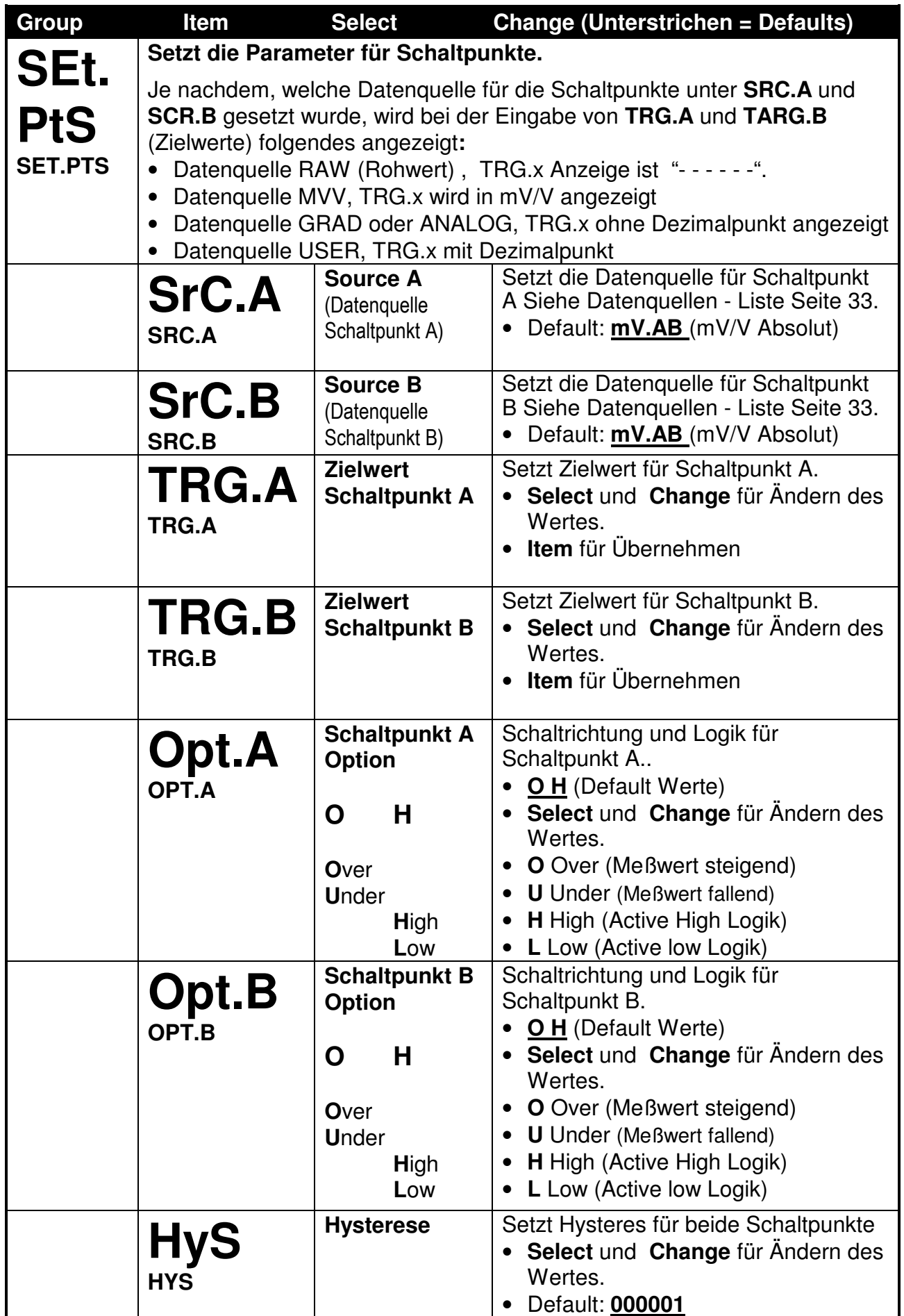

# **RINSTRUM - 1203 Anzeige-Modul Handbuch Ver. 1.2\_d**

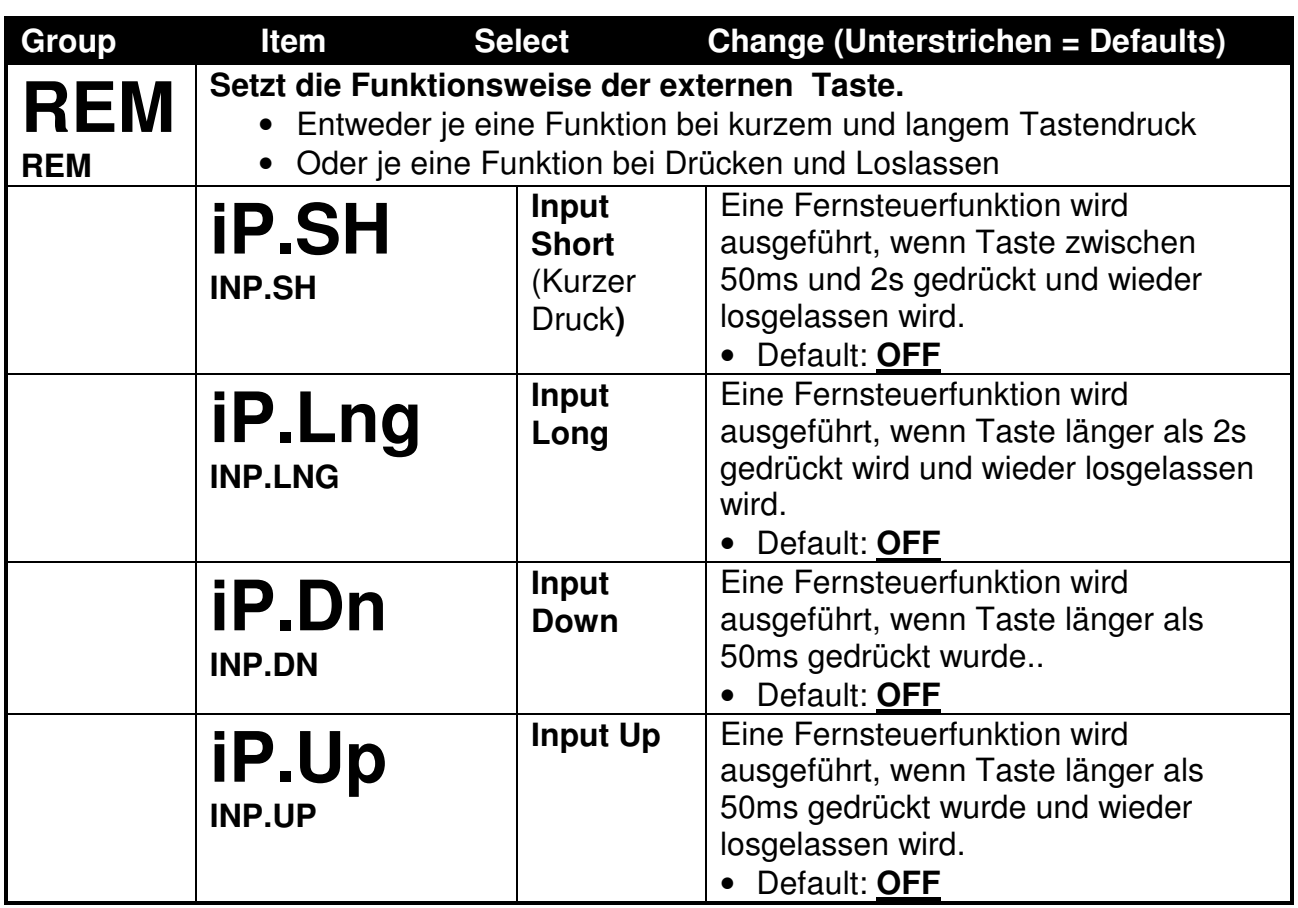

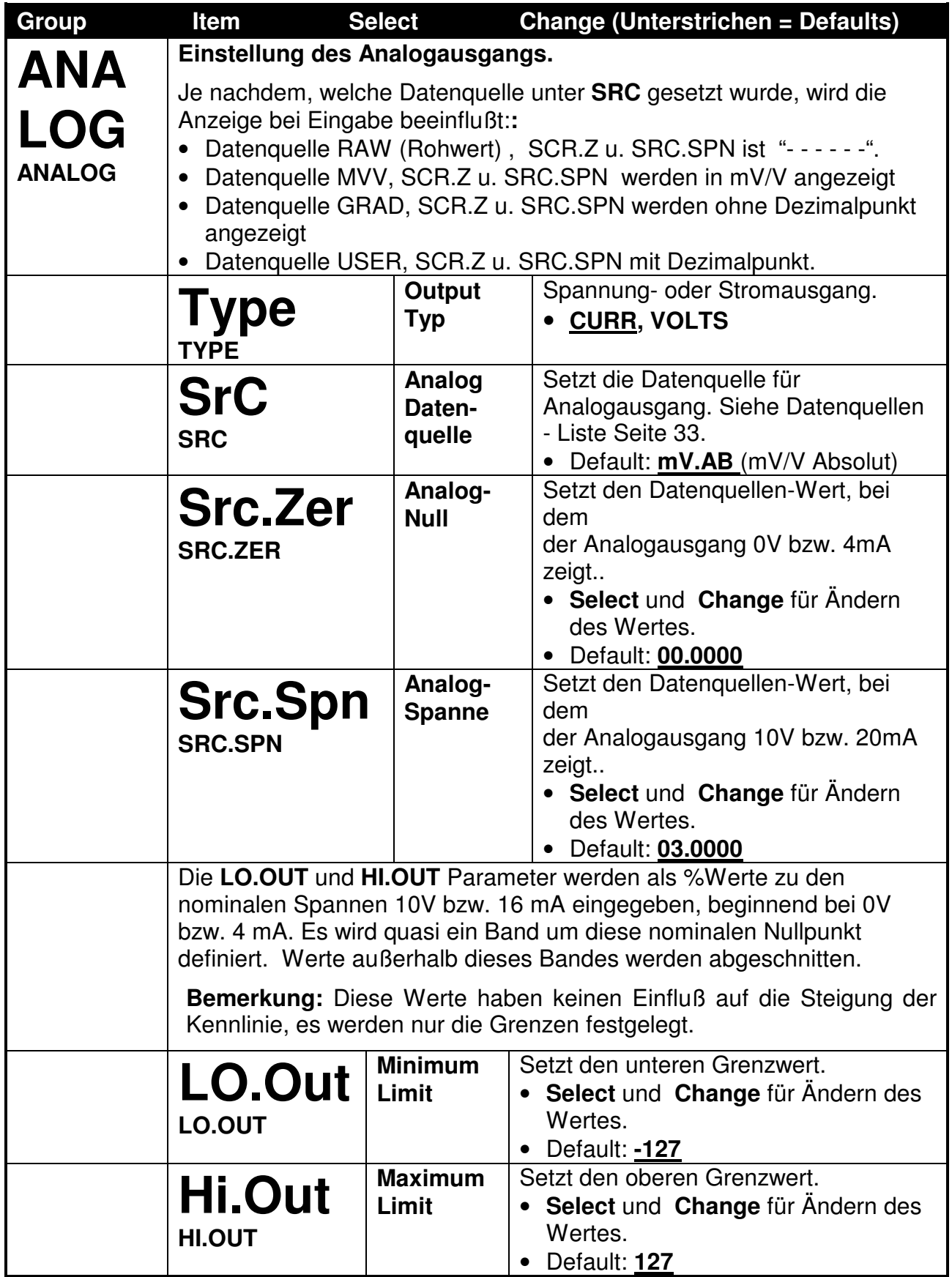

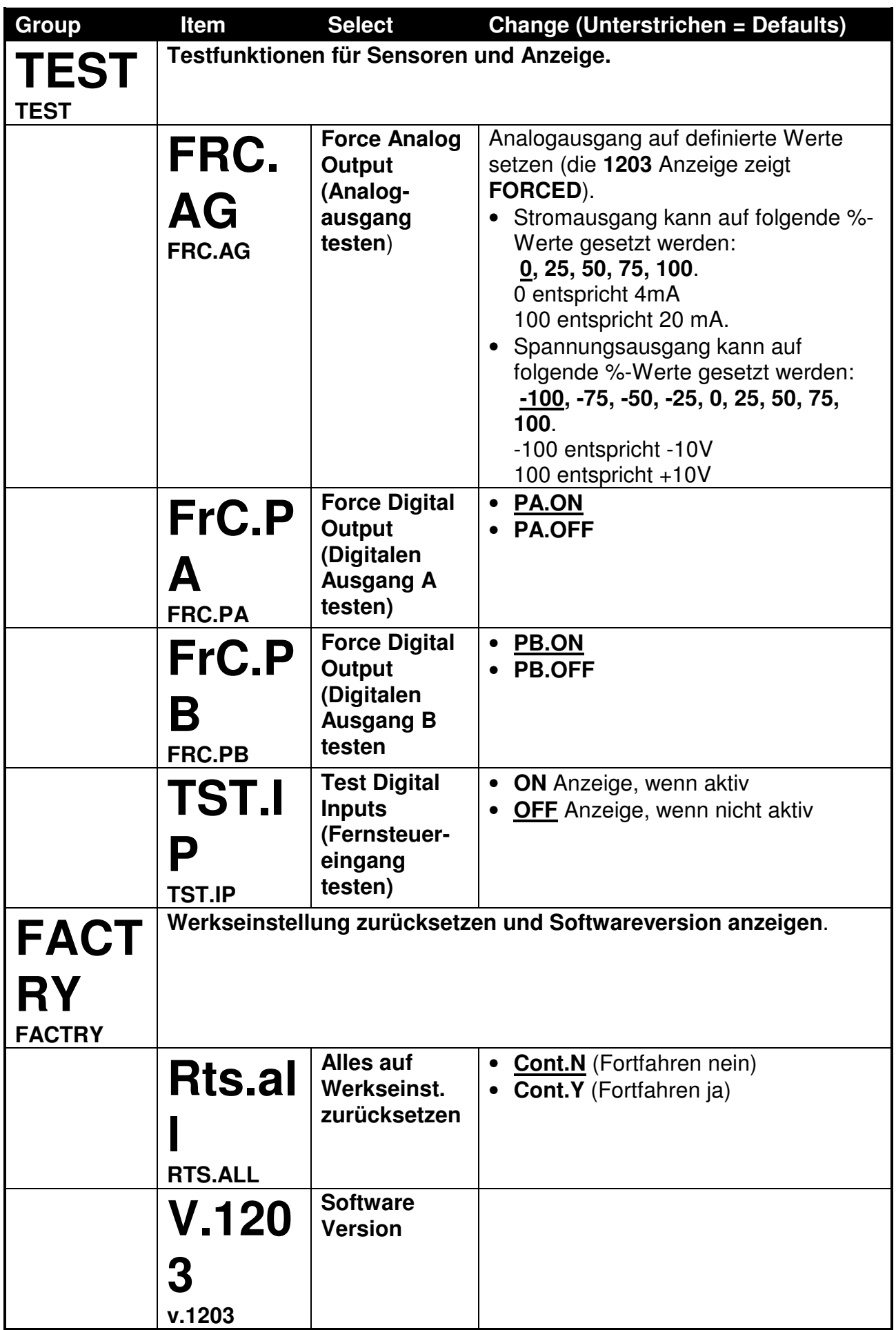

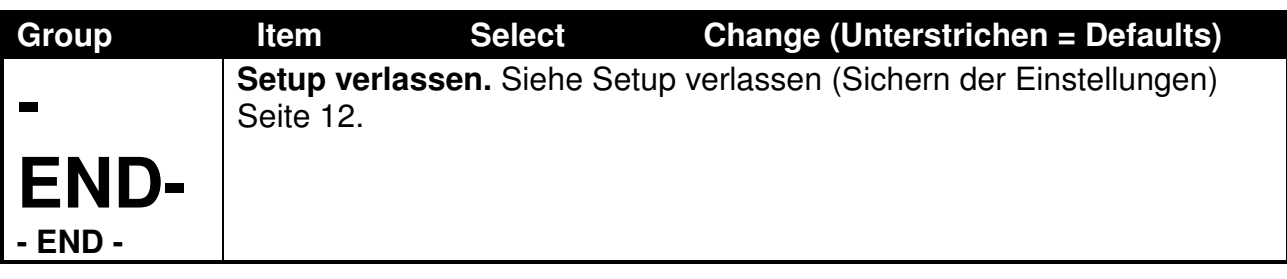

## **5. Anhang A: Justierung**

## **5.1. Einführung und Warnung**

Wählen Sie die **CAL** Group mit Hilfe der **<GROUP>** Taste.

**Es ist wichtig, daß zuerst die Nulljustierung vor der Spannejustierung durchgeführt wird.** 

### **5.2. Digitale Justierung: Nulljustierung**

- Setup aufrufen (2 Sekunden **<GROUP>** Taste drücken).
- **<GROUP>** Taste drücken bis **CAL** erscheint.
- Drücke **< 0 / ITEM>** bis **ZERO** erscheint.
- Drücke **<SELECT>** Taste. Anzeige zeigt momentanes Gewicht blinkend.
- Entlasten
- Drücke **<SELECT>** Taste zum Starten der Nulljustierung. Anzeige zeigt **Z.in.P** (zeroing in progress). Nach ca. 4 Sekunden zeigt Anzeige wieder Meßwert blinkend – sollte Null sein.
- Drücke **< 0 / ITEM>** Taste zum Verlassen der Nulljustierung.

## **5.3. Digitale Justierung: Spannejustierung mit Prüflast**

- Ggf. Setup aufrufen (2 Sekunden **<GROUP>** Taste drücken).
- !!! Wichtig ist, daß **vorher** eine Nulljustierung erfolgt ist !!!
- **<GROUP>** Taste drücken bis **CAL** erscheint.
- Drücke **< 0 / ITEM>** bis **SPAN** erscheint.
- Drücke **<SELECT>** Taste. Anzeige zeigt momentanes Gewicht blinkend.
- Prüflast aufbringen. Diese muss mindestens 2% von CAP betragen. Je kleiner das Prüfgewicht, desto ungenauer die Justierung.
- Drücke **<Change>**
- Die **1203** Anzeige zeigt den Defaultwert des Prüfgewicht. Mit **<SELECT>** und **<CHANGE>** auf den tatsächlichen Wert ändern.
- Drücke **< 0 / ITEM>** Taste zum Starten der Spannejustierung. Anzeige zeigt **S.in.P** (span in progress). Nach ca. 4 Sekunden zeigt Anzeige wieder Meßwert, blinkend – sollte Prüfgewicht sein.
- Drücke **< 0 / ITEM>** Taste zum Verlassen der Spannejustierung.

## **5.4. Direkte mV/V Justierung: Null**

- Setup aufrufen (2 Sekunden **<GROUP>** Taste drücken).
- **<GROUP>** Taste drücken bis **CAL** erscheint.
- Drücke **< 0 / ITEM>** bis **DIR.ZER** erscheint.
- Drücke **<SELECT>** Taste zum Starten der Nulljustierung. Es wird zuerst **ENTER mVV** kurz angezeigt. Danach wird der aktuelle Meßwert in mV/V als Vorschlag gezeigt. Mit **<SELECT>** und **<CHANGE>** kann dieser ggf. geändert werden.
- Drücke **< 0 / ITEM>** zum Starten der Nulljustierung
- Wenn fertig zeigt Anzeige wieder **DIR.ZER**.

## **5.5. Direkte mV/V Justierung: Spanne**

Berechnen Sie den Spannewert in mV/V nach der Formel:

## Spannewert  $[mV/V] = N$ ennwert<sub>WZ</sub> $[mV/V] * CAP / (n_{WZ} * CAP_{WZ})$

Nennwert<sub>WZ</sub> = Empfindlichkeit der Sensoren (Wägezellen) in mV/V CAP = Nennlast der Einrichtung, siehe Menü-Group BUILD CAPWZ = Nennlast der Sensoren (z,B. Wägezellen)  $N_{WZ}$  = Anzahl der Sensoren

- Ggf. Setup aufrufen (2 Sekunden **<GROUP>** Taste drücken).
- **<GROUP>** Taste drücken bis **CAL** erscheint.
- Drücke **< 0 / ITEM>** bis **DIR.SPN** erscheint.
- Drücke **<SELECT>** Taste zum Starten der Spannejustierung. Es wird zuerst **ENTER mVV** kurz angezeigt. Danach wird ein Spannewert in mV/V als Vorschlag gezeigt.
- Mit **<SELECT>** und **<CHANGE>** kann dieser ggf. geändert werden.
- Drücke **< 0 / ITEM>** zum übernehmen. Es wird zuerst **ENTER Weight** kurz angezeigt. Danach wird eine Prüflast als Vorschlag gezeigt.
- Mit **<SELECT>** und **<CHANGE>** kann diese ggf. geändert werden.
- Drücke  $\lt \rightarrow 0 \lt /$  **ITEM** $\gt$ .
- Wenn fertig, zeigt Anzeige wieder **DIR.SPN**.

# **6. Anhang B: Schaltpunkte**

## **6.1. Einführung**

Die 1203 hat zwei Schaltpunkt mit Ausgangstreibern.

Jeder Schaltpunk kann mit den Menüpunkten unter der Group **SET.PTS** eingestellt werden, siehe SET.PTS Seite 18. Schaltpunkte können mit den Menüpunkten **FRC.PA** bzw. **FRC.PB** getestet werden. Sieh dazu Menü-Group **TEST.**

## **6.2. Funktionsschema der Schaltpunkte**

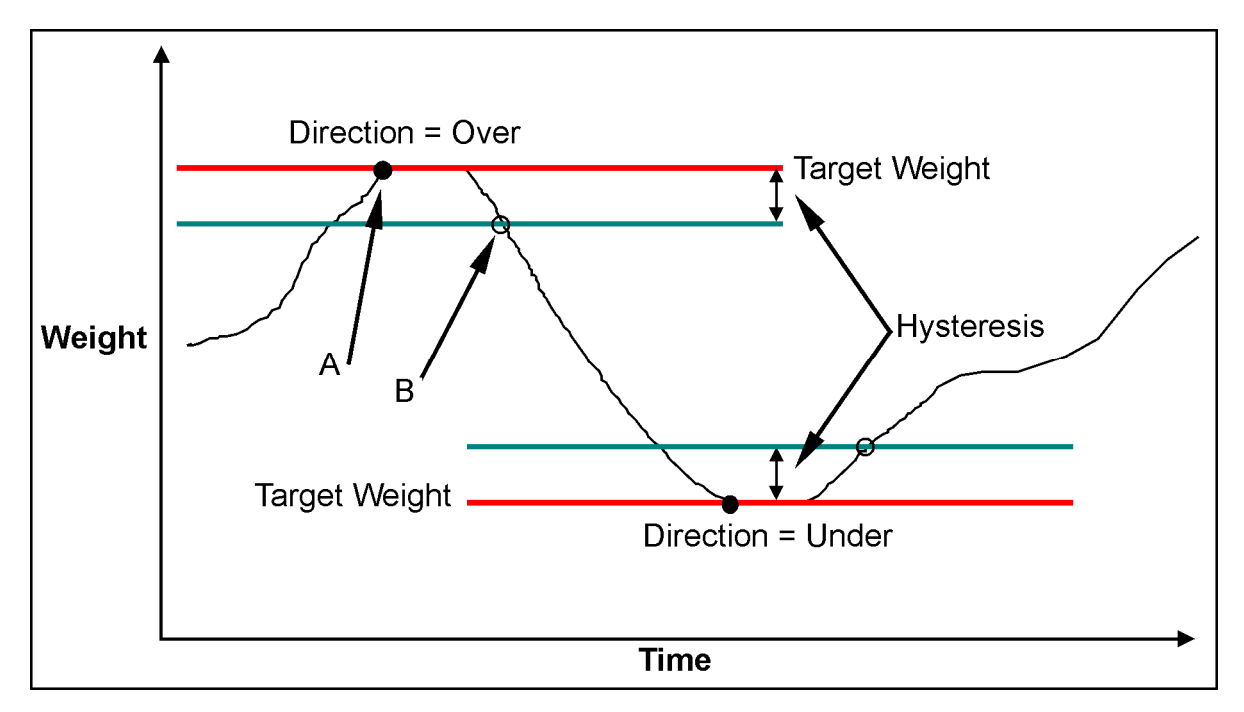

## **Bild 4: Schaltpunkte Funktionsschema (Over / Under)**

Beachte den Unterschied der Logik:.

- Logik **High:** Ausgang AN, wenn Gewicht größer/gleich Punkt A und AUS, wenn Gewicht kleiner/gleich Punkt B.
- Logik **Low:** Ausgang AUS, wenn Gewicht größer/gleich Punkt A und AN, wenn Gewicht kleiner/gleich Punkt B.

## **6.2.1. Beispiel 1: Einfüllen in 2000kg Behälter**

#### **Einstellungen**

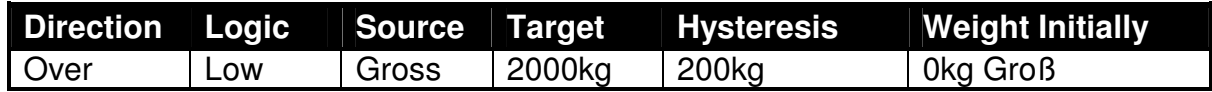

### **Funktion**

Bei Nullast ist Schaltpunkt AN. Behältergewicht steigt bis 2000kg. Der Schaltpunkt geht AUS. Wenn Behälter wieder entleert wird, dann geht ab 1800kg (2000kg Target – 200kg Hysterese) der Schaltpunkt wieder AN.

### **6.2.2. Beispiel 2: Abfüllen von 100kg aus Silo**

### **Einstellungen**

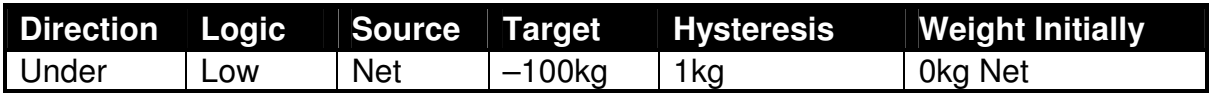

## **Funktion**

.

Tarieren, um Silo-Waage auf 0 zu setzen. Der Schaltpunkt geht AN. Produkt wird aus Silo ausgelassen. Wenn -100kg erreicht, dann geht Schaltpunkt auf AUS. Er geht erst wieder an, wenn Gewicht größer -99kg

# **7. Anhang C: Allgemeines**

## **7.1. Dateneingabe - Anleitung**

### **7.1.1. Numerische Eingabe**

Ist die Eingabe einer Zahl erforderlich, so zeigt die 1203 zuerst eine Defaultwert.

- Ändern des Wertes mit den Tasten **<Select>** und **<Change>**.
- Negative Werte: Die erste Stelle kann mit **<Change>** auf ein Minuszeichen gesetzt werden (nur möglich, wenn sinnvoll)
- Übernehmen der Eingabe mit **< 0 / ITEM>.**

## **7.1.2. Auswählen aus Optionsliste**

Ist die Auswahl aus einer Optionsliste erforderlich, so zeigt die 1203 zuerst den aktuellen Wert.

- Ändern des Wertes mit Taste **<Change>**.
- Übernehmen der Eingabe mit **< 0 / ITEM>.**

### **7.2. Kommandos via Schnittstellen**

Sehen die dazu das Referenzhandbuch.

## **7.3. ASCII Codes**

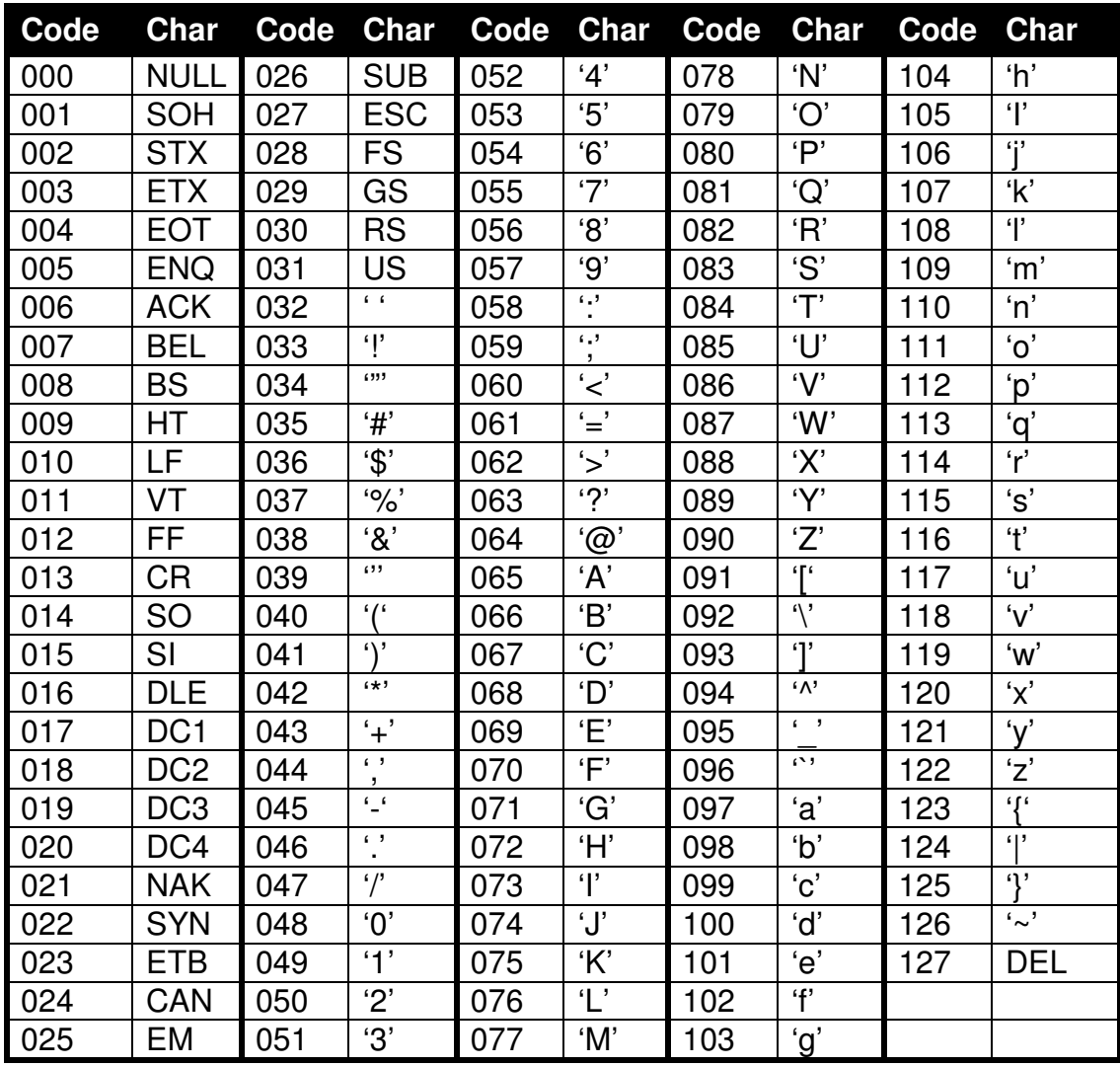

## **7.4. Identifikation-Zeichenkette**

Es kann eine Zeichenkette eingegeben werden, die die Anwendung der **1203**  genauer beschreibt z.B. "Tank17".

- Setup aufrufen (2 Sekunden **<GROUP>** Taste drücken).
- **<GROUP>** Taste drücken bis **BUILD** erscheint.
- Drücke **< 0 / ITEM>** bis **ID** erscheint.
- Drücke **<SELECT>,** um den ASCII-Wert des 1. Zeichens anzuzeigen.
- Mit **<SELECT>** und **<CHANGE>** kann dieser ggf. geändert werden.
- Drücke **< 0 / ITEM>**, um das nächste der 15 Zeichen aufzurufen..

### **Bemerkung:**

- Das letzte Zeichen muß **ASCII 000** '**null'** sein. Zeichen dahinter werden ignoriert.
- Das 16. Zeichen wird automatisch auf **ASCII 000** '**null'** gesetzt.
- •

## **Default Identifikation**

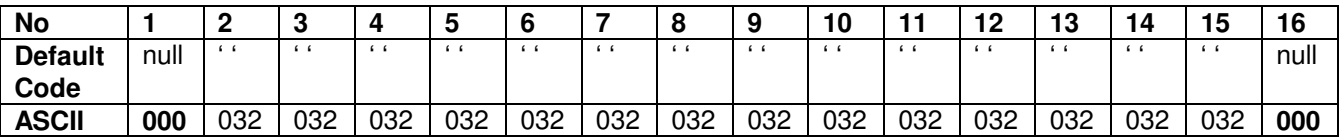

## **Beispiel Identifikation**

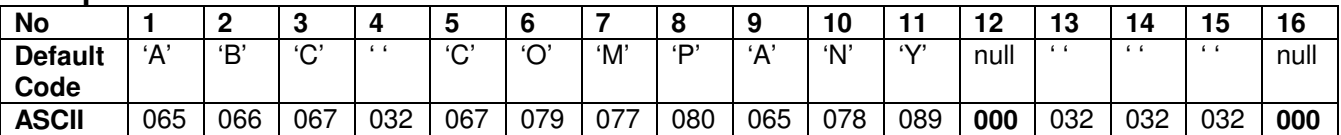

## **7.5. Formate für serielle Kommunikation**

## **Binäre Formate**

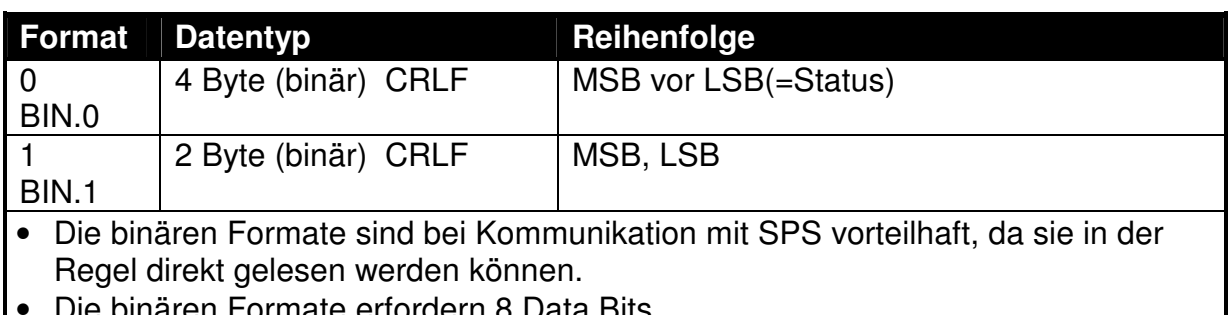

• Die binären Formate erfordern 8 Data Bits.

## **ASCII Formate**

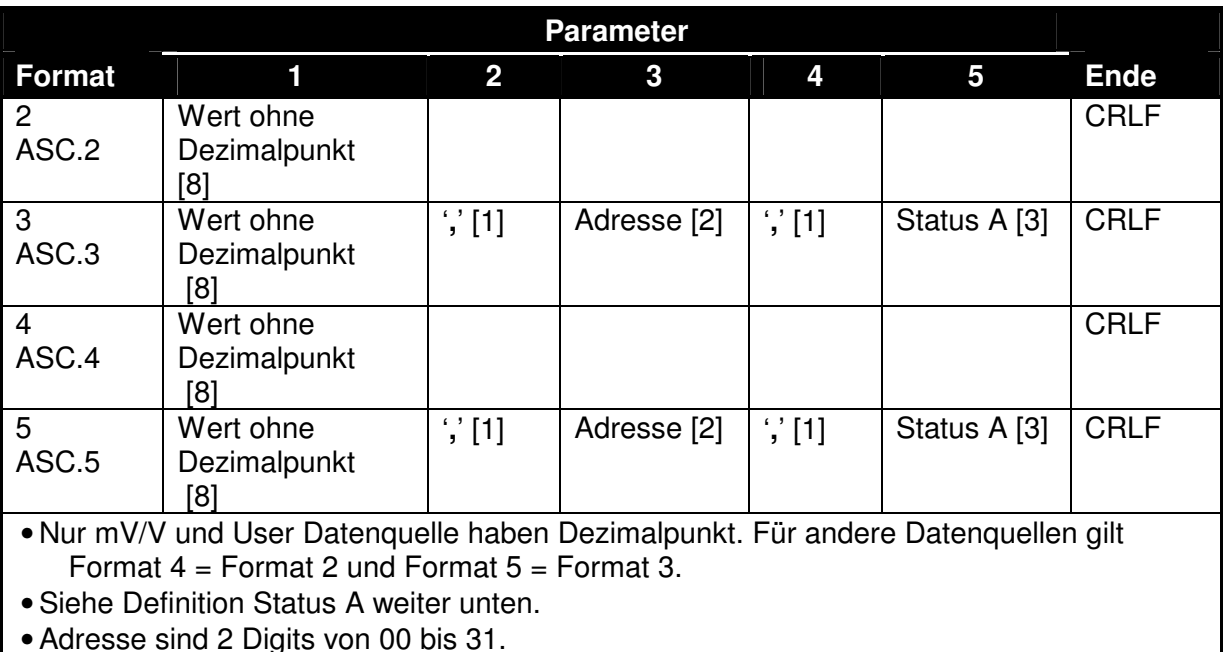

• Adresse sind 2 Digits von 00 bis 31.

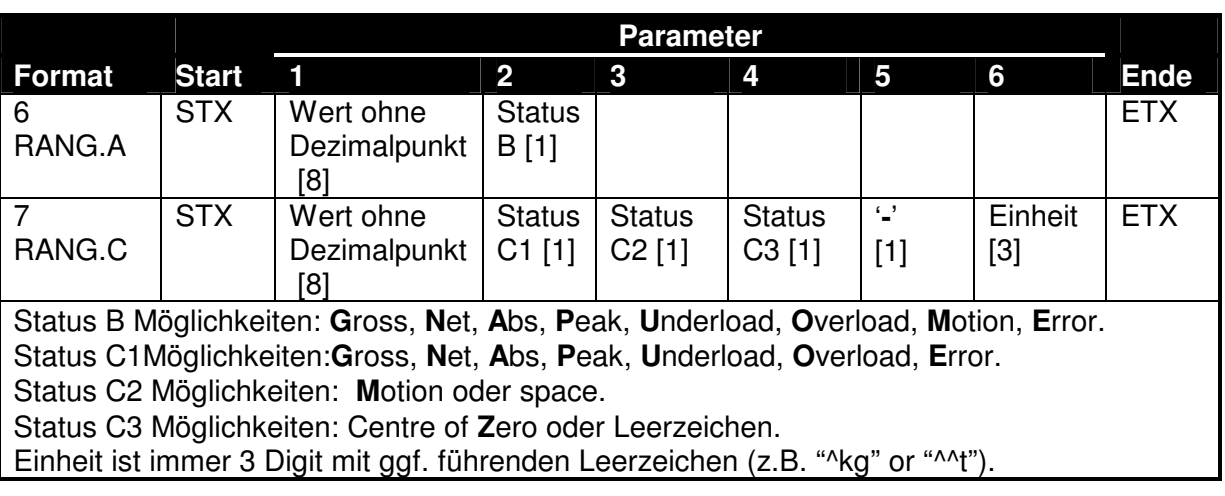

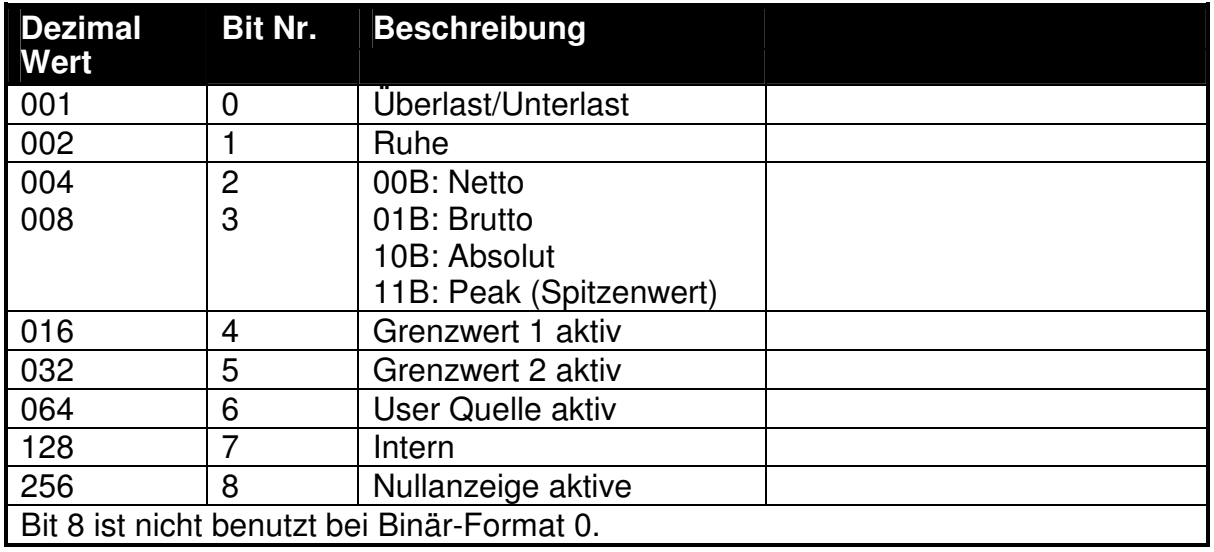

## **Status A Definition**

**Bemerkung:** Die Status Bits werden zusammengezählt. Beispiel: Status 6 (4+2) bedeutet Brutto, keine Nullanzeige, Ruhe und kein Grenzwert aktiv.

## **7.6. Fernsteuereingang – Liste der Funktionen**

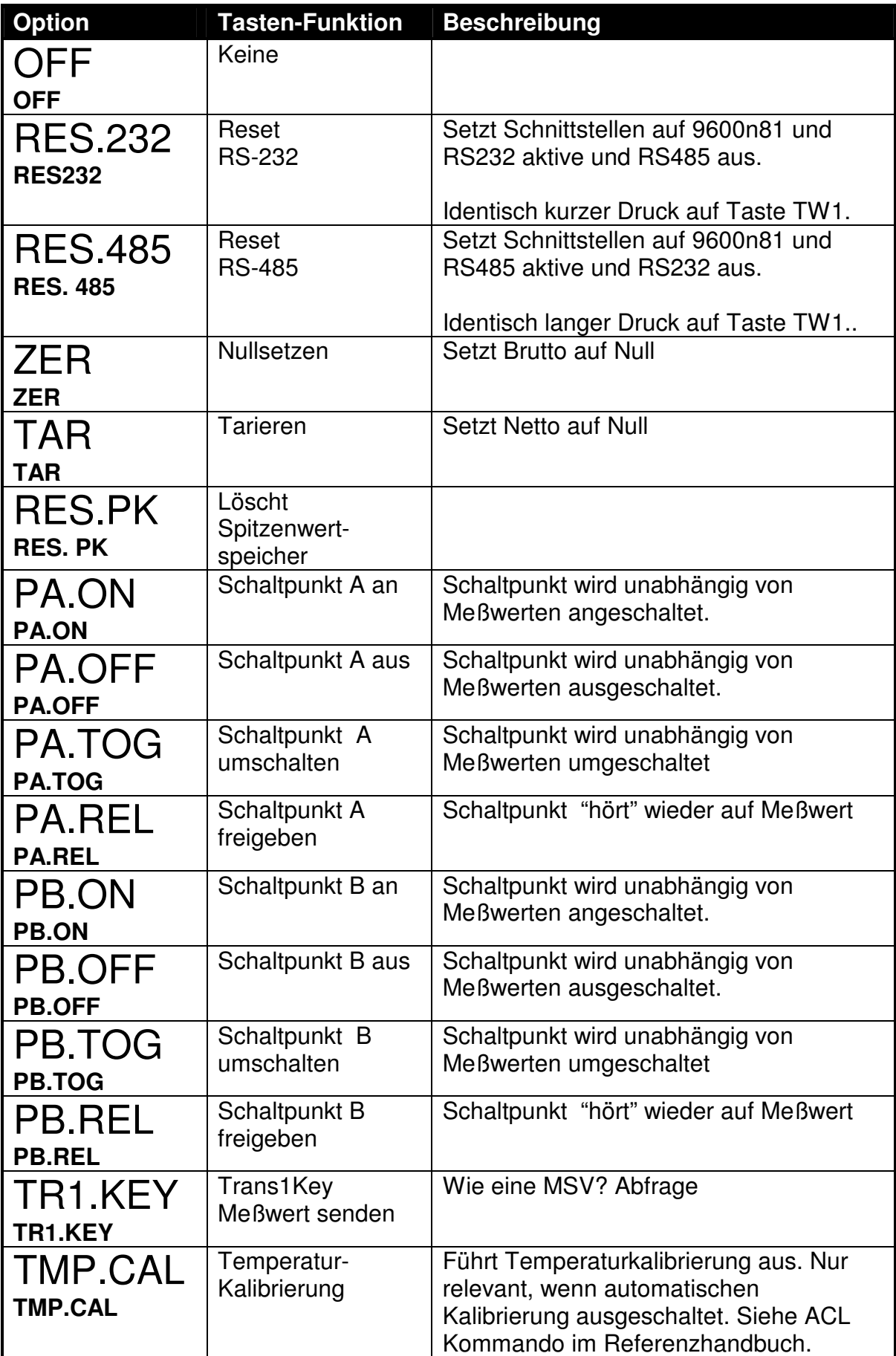

**7.7. Datenquellen - Liste** 

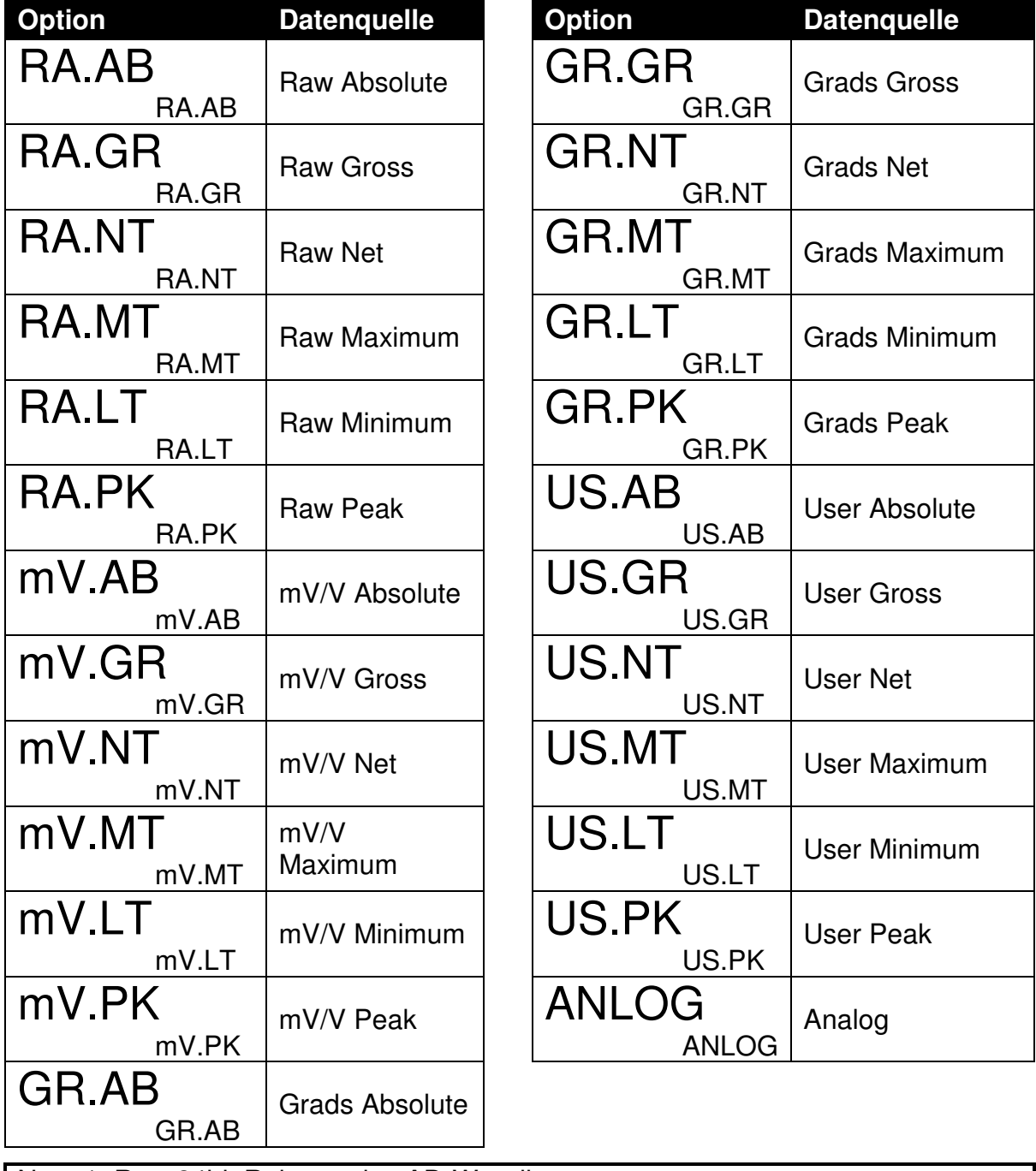

Note 1: Raw 24bit Rohwert des AD-Wandlers Note 2: mV/V Wert = mV/V x 10000 Note 3: Grads Wert = User-Wert ohne Dezimalpunkt Note 4: User Wert = mit Dezimalpunkt und Einheit Note 5: Analog = 0 bis 10000 (Null bis Null + Spanne) d.h. 0 entspr. 0V bzw. 4mA, 10000 entspr. 10V bzw. 20 mA

## **7.8. Fehlermeldungen**

Die rote LEDE zeigt einen Fehler an. Ist die Anzeige angeschlossen, wird der Fehlercode alle 3 Sekunden dargestellt bis der Fehler behoben ist.

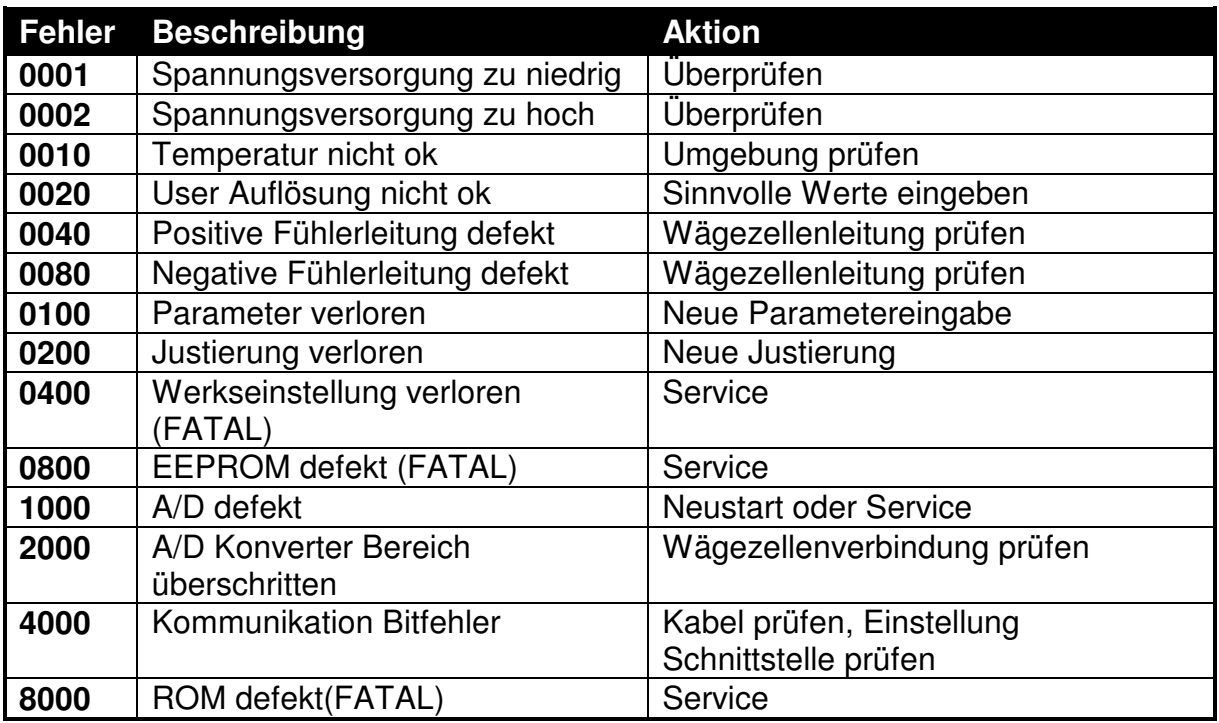

## **Fehlermeldungen**

Die Fehlerbits sind additiv und werden als Hexadezimalzahl dargestellt. Beispiel 00C0 bedeutet Fehler 0040 + 0080.

Die Hexadezimalzahlen sind:

$$
1 - 2 - 3 - 4 - 5 - 6 - 7 - 8 - 9 - A - B - C - D - E - F
$$
  
(z.B.: 2 + 4 = 6 und 4 + 8 = C)

# **7.9. Liste der Abbildungen**

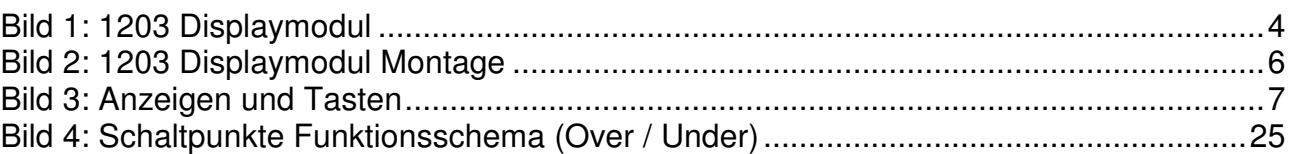

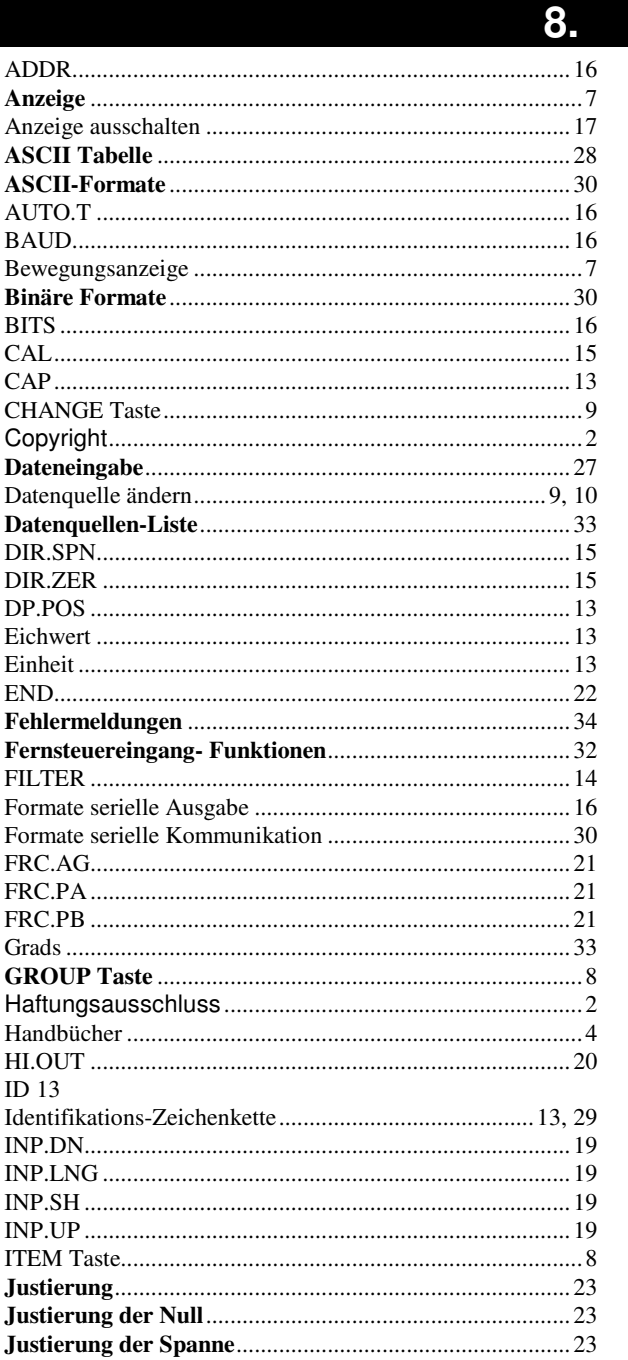

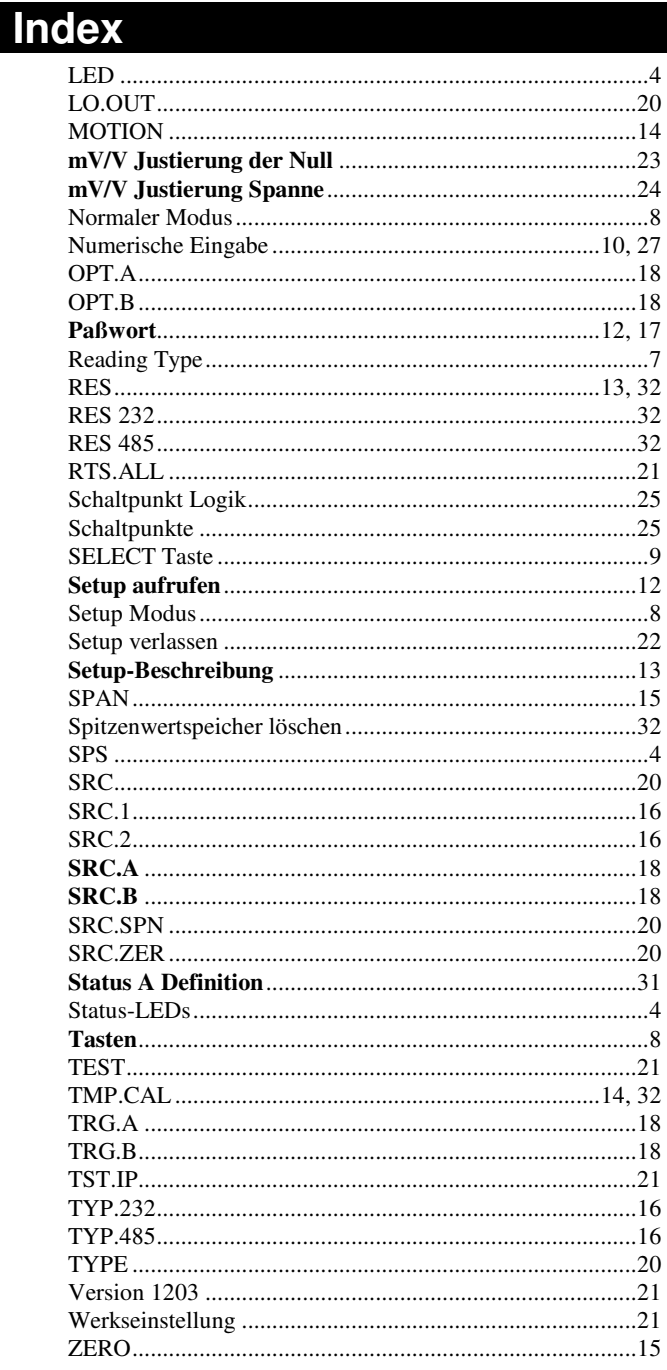

Rinstrum Europe GmbH Donnersbergring 14-18 D-64295 Darmstadt www.rinstrum.de